# **CONECTAREA CALCULATORULUI** ÎN RETEAUA LOCALĂ

Pentru ca un PC să fie inclus într-o rețea locală (LAN), bazată pe suita de protocoale TCP/IP, sunt necesari următorii pasi:

- 1. instalarea plăcii de retea;
- 2. instalarea driverului aferent NIC;
- 3. conectarea fizic\ la LAN;
- 4. configurarea plăcii de rețea;
- 5. instalarea unui program pentru acces la Internet (*browser*).
- În prealabil, este recomandabil să se cunoască cunoască resursele generale ale sistemului.

#### $\Rightarrow$  *Aplicatia 1.*

Deduceți caracteristicile generale ale PC-ului (procesor, HDD, memorie RAM, frecventă de lucru, sistem de operare).

# **1. INSTALAREA PLĂCII DE RETEA**

Pentru ca un calculator să poată fi conectat într-o rețea, este necesar un echipament de comunicatie cu reteaua.

In funcție de tipul rețelei locale la care se va realiza conexiunea, se alege placa de rețea corespunzătoare standardului (Ethernet, Fast Ethernet, Token Ring etc).

Placa de rețea se conectează la portul fizic specificat în documentație (ISA, PCI, USB etc).

#### $\Rightarrow$  *Aplicatia 2.*

Se instalează o placă de rețea 10/100 Fast Ethernet pe un port (de exemplu, PCI) al **calculatorului.**

## **2. INSTALAREA DRIVERULUI AFERENT NIC**

Pentru controlul prin software al NIC este necesară instalarea unui driver, fie cel dat de firma producătoare, de pe disketa sau CD-ul care însoțește cartela, fie unul compatibil din arhivele sistemului de operare (de exemplu, Windows). Este posibil ca sistemul să recunoască apariția unei noi componente hardware (PnP) și să caute automat driverul cel mai potrivit.

Pentru functionarea optimă a sistemului este recomandată instalarea unor drivere îmbunătătite (up-date).

#### $\Rightarrow$  *Aplicatia 3.*

Se observă dacă sistemul recunoaște automat placa de rețea. În caz contrar, se **instaleaz\ driverul aferent acesteia.**

**Se determin\ caracteristicile noii componente hardware.**

# **3. CONECTAREA FIZICĂ LA LAN**

Presupunând că încăperea este deja cablată, adică există un cablu de legătură spre LAN cu conector adecvat (de exemplu, RJ45), se conectează PC-ul în rețea.

#### $\Rightarrow$  *Aplicatia 4.*

Se introduce conectorul RJ45 în portul plăcii de rețea și se verifică aprinderea LEDului de control al legăturii PC-ului cu rețeaua.

# **4. CONFIGURAREA PLĂCII DE RETEA**

Configurarea PC-ului pentru realizarea conexiunii software în LAN implică:

- alegerea protocolului de comunicație (ex. TCP/IP);

- alocarea unei adrese IP plăcii de rețea;

- stabilirea numelui hostului, a domeniului și a serverului.

#### $\Rightarrow$  *Aplicatia* 5.

#### $\hat{\textbf{h}}$  meniul Control Panel/Network, se introduc:

- numele stației;
- **numele domeniului Internet;**
- tipul de client în rețea;
- **numele protocolului de retea**

Stabiliți în submeniul Proprietăți al protocolului de rețea următoarele:

- adresa IP a stației; cum se atribuie ?
- masca de rețea;
- **default gateway;**
- adresa serverului DNS (opțiunea DNS activată);
- adresa serverului WINS (dacă optiunea WINS este activă).

Se verifică legătura cu rețeaua (vezi Network Neighbourhood).

Suplimentar, se rulează Winipcfg.exe sau Ipconfig.exe din DOS Command Prompt și se verifică setările făcute. În submeniul Control Panel / System / Device Manager, deduceti caracteristicile adaptorului de rețea (*Network Adapter*).

Notati informatiile de mai sus în Tabelul 1.

| Numele stației                         |  |
|----------------------------------------|--|
| Numele domeniului                      |  |
| Tipul clientului de rețea              |  |
| Tipul plăcii de rețea                  |  |
| Producător NIC                         |  |
| Driver NIC (versiune, dată, fișier)    |  |
| Protocoale de rețea                    |  |
| Alte componente de retea               |  |
| Adresa IP a stației                    |  |
| Mască de rețea                         |  |
| Adresa MAC a plăcii de rețea           |  |
| Default Gateway                        |  |
| <b>Server DHCP</b>                     |  |
| Server DNS (activ/inactiv; adresă IP)  |  |
| Server WINS (activ/inactiv; adresă IP) |  |
|                                        |  |

Tabel 1. Configurarea stației pentru conectarea la rețea

### **5. INSTALAREA UNUI PROGRAM PENTRU ACCES LA INTERNET**

Navigarea pe web (WWW) este posibilă dacă pe calculatorul conectat la Internet este instalat un program special denumit web browser, precum Netscape Navigator (NN) si Internet Explorer (IE), care pot interpreta limbajul HTML folosit pentru scrierea paginilor web. NN este mai simplu de utilizat și ocupă mai puțină memorie decât IE, dar acesta prezintă avantajul că este bine corelat cu programele firmei Microsoft din suita MS Office (Word, Excel, Power Point, Access [.a.).

Un browser permite contactarea unui server web si navigarea pe Internet, cererea si primirea de informații, explorarea unor documente de diferite tipuri (text, grafică, audio, video), oferind servicii de poștă electronică (*e-mail*) și transfer de fisiere.

Accesarea paginilor web este posibilă cunoscând URL-ul site-ului respectiv. Dintr-o pagină se poate trece cu usurință la altele prin așa-numitele *hyperlink*-uri, ceea ce constituie un avantaj evident în explorarea bazelor de date din Internet și nu numai.

Anumite fișiere multimedia existente pe web (de exemplu, cele create de Macromedia) nu pot fi deschise cu aceste programe (NN, IE) decât dacă browser-ul este configurat să folosească programe *plug-in* special create pentru rularea aplicatiilor multimedia (ex. Flash).

Căutarea de informații pe web este rapidă și eficientă prin folosirea așa-numitelor 'motoare de căutare'.

#### $\Rightarrow$  *Aplicatia 6.*

Căutați pe Internet informații referitoare la noțiunile prezentate în această lucrare. Prezentați-le într-o pagină web care să includă câteva hyperlinkuri.

## **ABREVIERI**

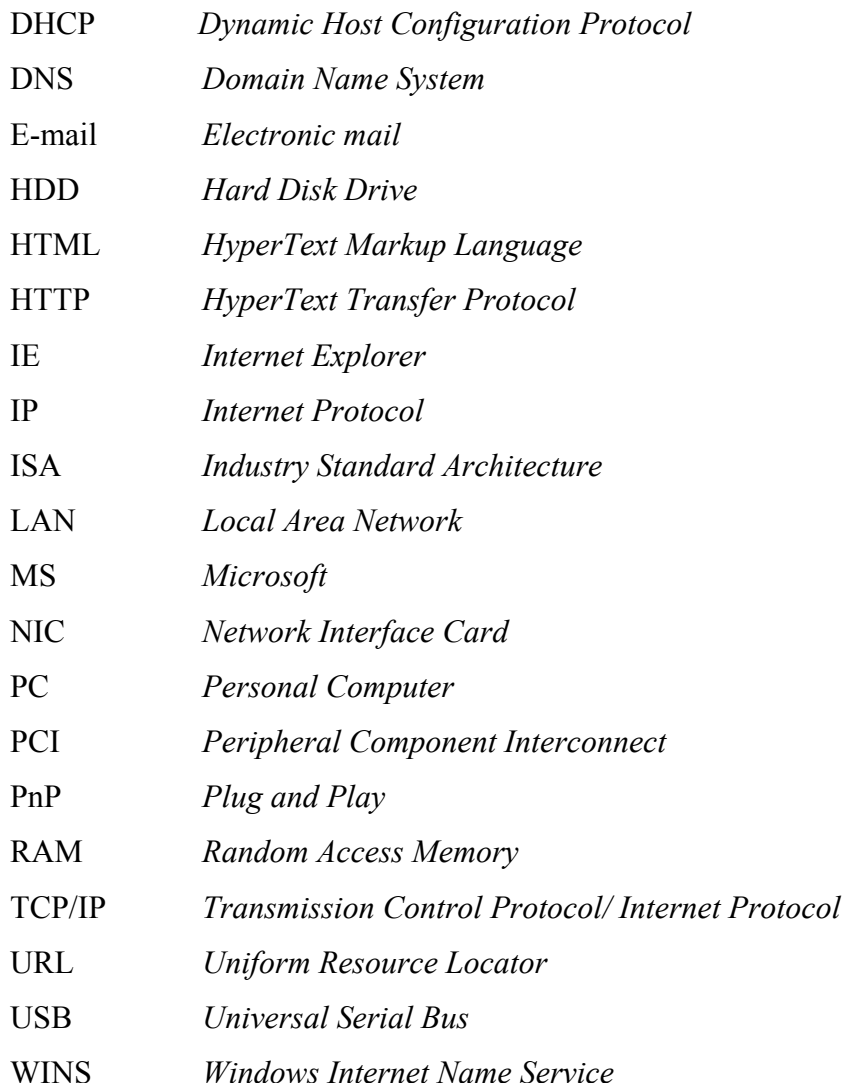